## **Configure RAVPN with SAML Authentication Using Azure as IdP on FTD Managed by FDM 7.2 and Lower**

## **Contents**

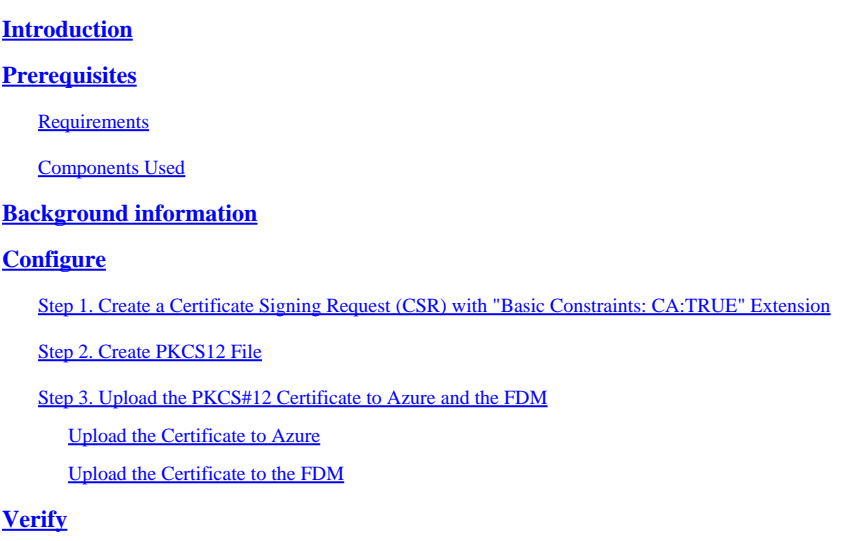

## <span id="page-0-0"></span>**Introduction**

This document describes how to configure SAML authentication for Remote Access VPN using Azure as IdP on FTD managed by FDM version 7.2 or below.

## <span id="page-0-1"></span>**Prerequisites**

#### <span id="page-0-2"></span>**Requirements**

Cisco recommends that you have basic knowledge of these topics:

- Secure Socket Layer (SSL) Certificates
- OpenSSL
- Linux commands
- Remote Access Virtual Private Network (RAVPN)
- Secure Firewall Device Manager (FDM)
- Security Assertion Markup Language (SAML)
- Microsoft Azure

#### <span id="page-0-3"></span>**Components Used**

The information in this document is based on these software versions:

- OpenSSL Version CiscoSSL 1.1.1.1.7.2sp.230
- Secure Firewall Threat Defense (FTD) Version 7.2.0
- Secure Firewall Device Manager Version 7.2.0

• Internal Certificate Authority (CA)

The information in this document was created from the devices in a specific lab environment. All of the devices used in this document started with a cleared (default) configuration. If your network is live, ensure that you understand the potential impact of any command.

### <span id="page-1-0"></span>**Background information**

The use of SAML authentication for RAVPN connections and many other applications has become more popular lately due to its advantages. SAML is an open standard for exchanging authentication and authorization information between parties, specifically an Identity Provider (IdP) and Service Provider (SP).

There is a limitation in FTD managed by FDM versions **7.2.x or below** where the only supported IdP for SAML authentication is Duo. In these versions, the certificates to be used for SAML authentication must have the extension **Basic Constraints: CA:TRUE** when uploading them to the FDM.

For this reason, certificates provided by other IdPs (that do not have the required extension) like Microsoft Azure for SAML authentication are natively not supported in these versions, causing the SAML authentication to fail.

**Note**: FDM versions **7.3.x and newer** allow the **Skip CA Check** option to be enabled when uploading a new certificate. This resolves the limitation described in this document.

In case that you configure RAVPN with SAML authentication using the certificate provided by Azure and which does not have the Basic Constraints: CA:TRUE extension, when you run the **show saml metadata <trustpoint name>** command to retreive the metadata from the FTD Command Line Interface (CLI), the output is blank as displayed next:

 $<\#root$ 

firepower#

**show saml metadata**

*<trustpoint name>* SP Metadata -----------

IdP Metadata -----------

## <span id="page-1-1"></span>**Configure**

The suggested plan to resolve this limitation is to upgrade the Secure Firewall to version 7.3 or higher however, if for any reason you need the Firewall to run version 7.2 or lower you can work around this limitation by creating a custom certificate that includes the **Basic Constraints: CA:TRUE** extension. Once the certificate is signed by a custom CA, you need to change the configuration in the Azure SAML configuration portal for it to use this custom certificate instead.

#### <span id="page-1-2"></span>**Step 1. Create a Certificate Signing Request (CSR) with "Basic Constraints: CA:TRUE" Extension**

This section describes how to create a CSR using OpenSSL for it to include the Basic Constraints: CA:TRUE Extension.

1. Log in to an endpoint which has the OpenSSL library installed.

2. (Optional) Create a directory where you can locate the files needed for this certificate using the **mkdir <folder name>** command.

<#root>

root@host1:/home/admin#

**mkdir certificate**

3. If you created a new directory, change directory to it and generate a new private key running the **openssl genrsa -out <key\_name>.key 4096** command.

<#root>

```
root@host1:/home/admin/certificate#
```

```
openssl genrsa -out privatekey.key 4096
```
Note: 4096 bits represents the key length for this configuration example. You can specify a longer key if needed.

4. Create a configuration file using the **touch <config\_name>.conf** command.

5. Edit the file with a text editor. In this example, Vim is used and the **vim <config\_name>.conf** command is run. You can use any other text editor.

<#root>

**vim config.conf**

6. Enter in the information to be included in the Certificate Signing Request (CSR). Ensure to add the basicConstraints  $= CA$ :true extension in the file as displayed next:

<#root>

**[ req ]**

**default\_bits = 4096**

**default\_md = sha256**

```
prompt = no
```
**encrypt\_key = no**

**distinguished\_name = req\_distinguished\_name**

```
req_extensions = v3_req
```
**[ req\_distinguished\_name ]**

**countryName =** *<Country Code>* **stateOrProvinceName =** *<State or Province>* **localityName =** *<Locality Name>* **organizationName =** *<Organization Name>* **organizationalUnitName =** *<Organizational Unit Name>* **commonName =** *<Common Name>* **[ v3\_req ]**

**basicConstraints = CA:true**

**Note:** basicConstraints = CA:true is the extension that the certificate needs to have in order for the FTD to successfully install the certificate.

7. Using the key and configuration file created in the previous steps, you can create the CSR with the **openssl req -new <key\_name>.key -config <conf\_name>.conf -out <CSR\_Name>.csr** command:

<#root>

**openssl req -new -key privatekey.key -config config.conf -out CSR.csr**

8. After this command, you can see your **<CSR\_name>.csr** file listed in the folder, which is the CSR file that has to be sent to the CA Server to be signed.

```
-----BEGIN CERTIFICATE REQUEST----- 
MIIErTCCApUCAQAwSTELMAkGA1UEBhMCTVgxFDASBgNVBAgMC01laXhjbyBDaXR5 
MRQwEgYDVQQHDAtNZWl4Y28gQ2l0eTEOMAwGA1UECgwFQ2lzY28wggIiMA0GCSqG 
SIb3DQEBAQUAA4ICDwAwggIKAoICAQDRWH+ij26HuF/Y6NvITCkD5VJa6KRssDJ8 
[...]
Output Omitted
[...]
lRZ3ac3uV0y0kG6FamW3BhceYcDEQN+V0SInZZZQTw1Q5h23JsPkvJmRpKSilc7w 
3rKfTXelewT1IJdCmgpp6qrwmEAPyrj/XnYyM/2nc3E3yJLxbGyT++yiVrr2RJeG 
Wu6XM4o410LcRdaQZUhuFL/TPZSeLGJB2KU6XuqPMtGAvdmCgqdPSkwWc9mdnzKm 
RA ==-----END CERTIFICATE REQUEST-----
```
**Note**: Due to Azure requisites, it's necessary to sign the CSR with a CA that has SHA-256 or SHA-1 configured, otherwise, the Azure IdP rejects the certificate when you upload it. More information can be found on the following link: [Advanced certificate signing options in a SAML token](https://learn.microsoft.com/en-us/entra/identity/enterprise-apps/certificate-signing-options)

9. Send this CSR file with your CA to get the signed certificate.

#### <span id="page-4-0"></span>**Step 2. Create PKCS12 File**

Once you have the identity certificate signed, you need to create the Public-Key Cryptography Standards (PKCS#12) file with the next 3 files:

- Signed identity certificate
- Private Key (defined in the previous steps)
- CA Certificate chain

You can copy the identity certificate and CA certificate chain to the same device where you created the private key and CSR file. Once you have the 3 files run the **openssl pkcs12 -export -in <id\_certificate>.cer -certfile <ca\_cert\_chain>.cer\_inkey <private\_key\_name>.key -out <pkcs12\_name>.pfx** command to convert the certificate to PKCS#12.

 $<\#root$ 

**openssl pkcs12 -export -in id.cer -certfile ca\_chain.cer -inkey privatekey.key -out cert.pfx**

After you run the command, you are asked to enter a password. This password is needed when you install the certificate.

If the command was successful, a new file named "<pkcs12\_name>.pfx" is created in the current directory. This is your new PKCS#12 certificate.

#### <span id="page-5-0"></span>**Step 3. Upload the PKCS#12 Certificate to Azure and the FDM**

Once you have the PKCS#12 file, you need to upload it to Azure and the FDM.

#### <span id="page-5-1"></span>**Upload the Certificate to Azure**

1. Log in to your Azure portal, navigate to the Enterprise application you want to protect with SAML authentication and select Single Sign-On.

2. Scroll down to the **SAML Certificates"** section and select the **More Options** icon > **Edit.**

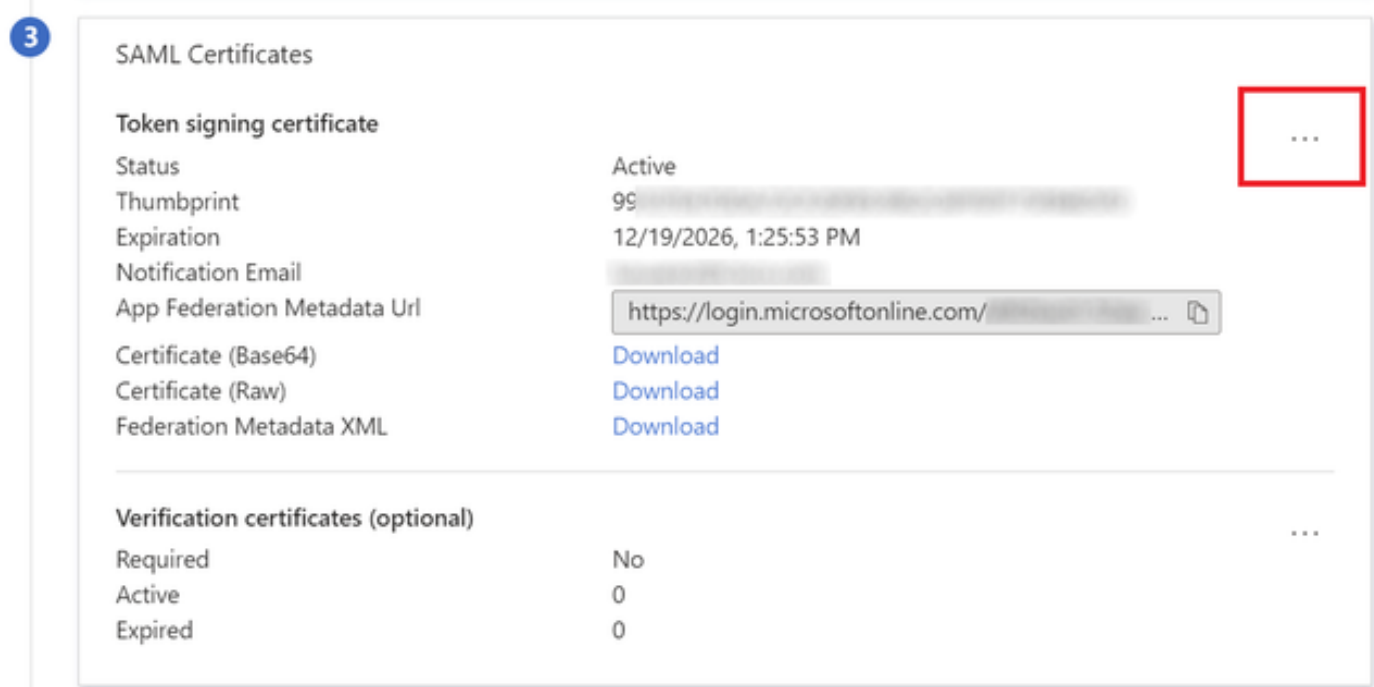

#### 3. Now select the **Import certificate** option.

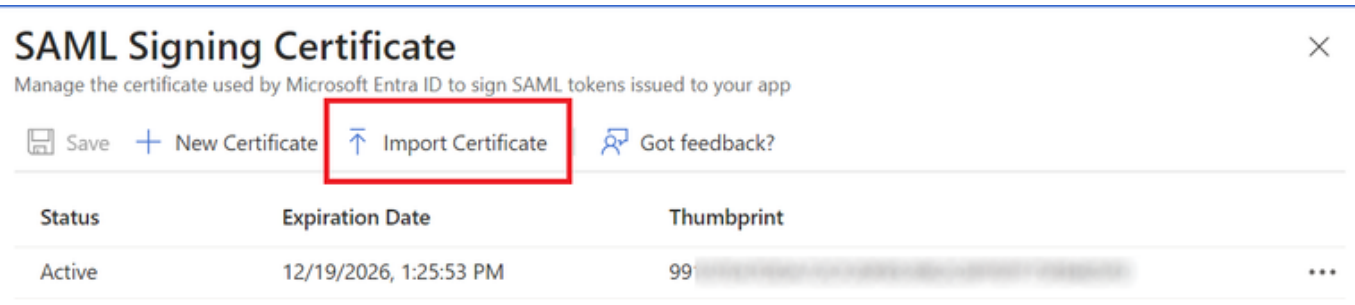

4. Find the PKCS12 file previously created and use the password you entered when you created the PKCS#12 file.

# **SAML Signing Certificate**<br>Manage the certificate used by Microsoft Entra ID to sign SAML tokens issued to your app

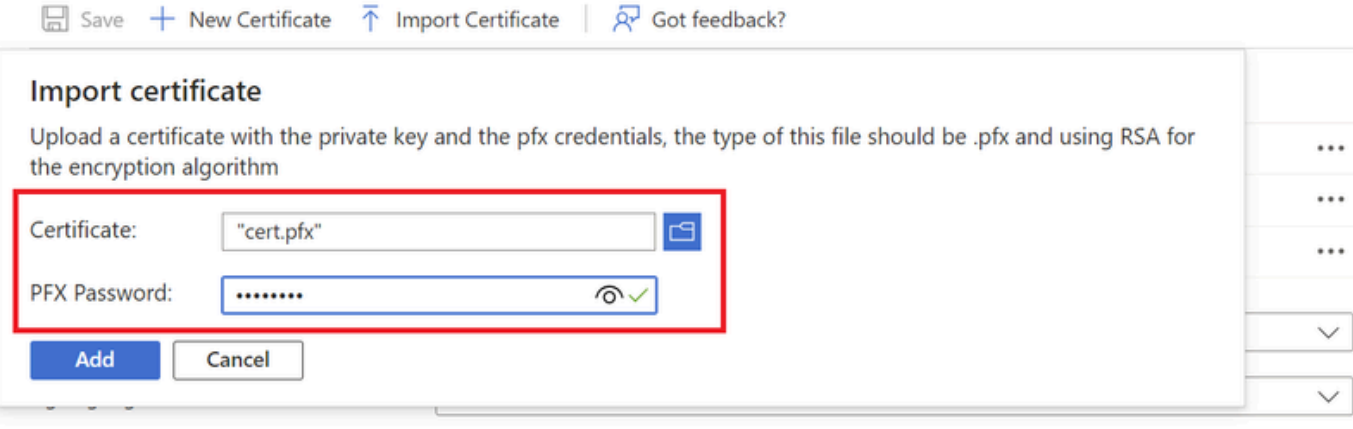

5. Finally, select the **Make Certificate Active** option.

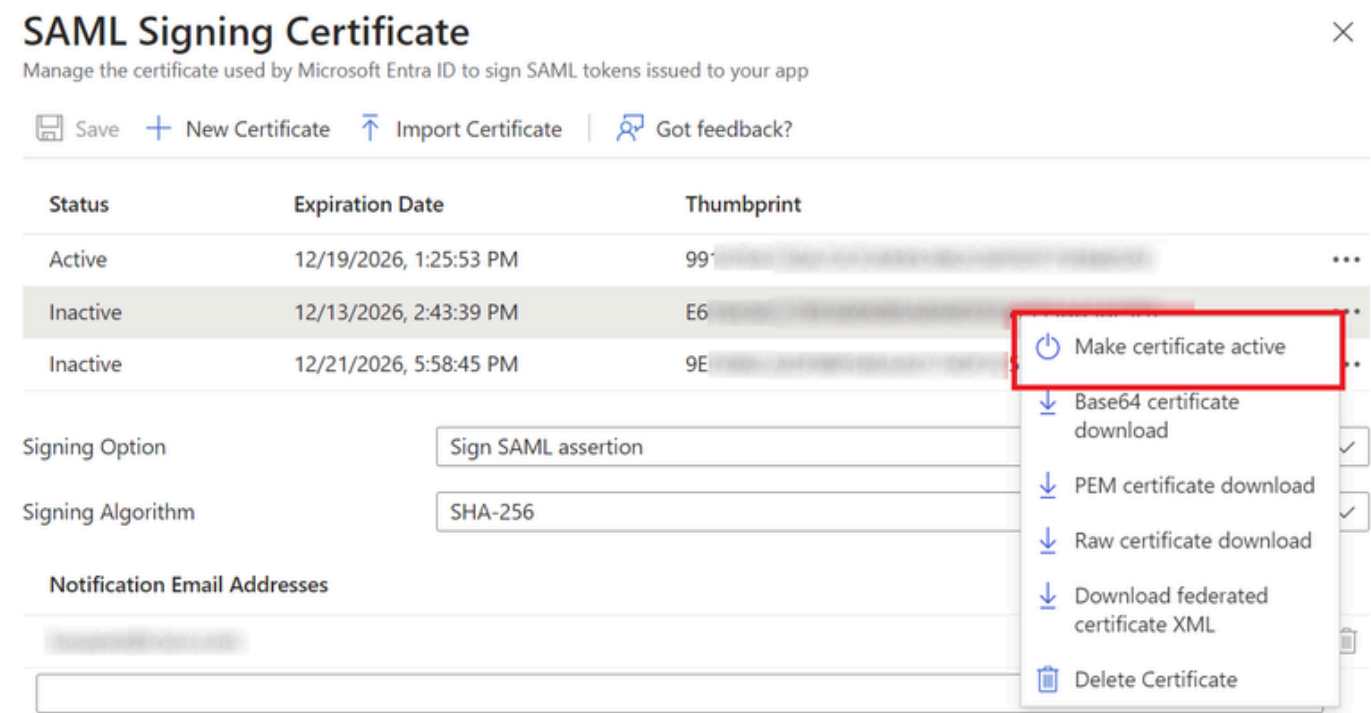

#### <span id="page-6-0"></span>**Upload the Certificate to the FDM**

1. Navigate to **Objects** > **Certificates** > Click on **Add Trusted CA certificate**.

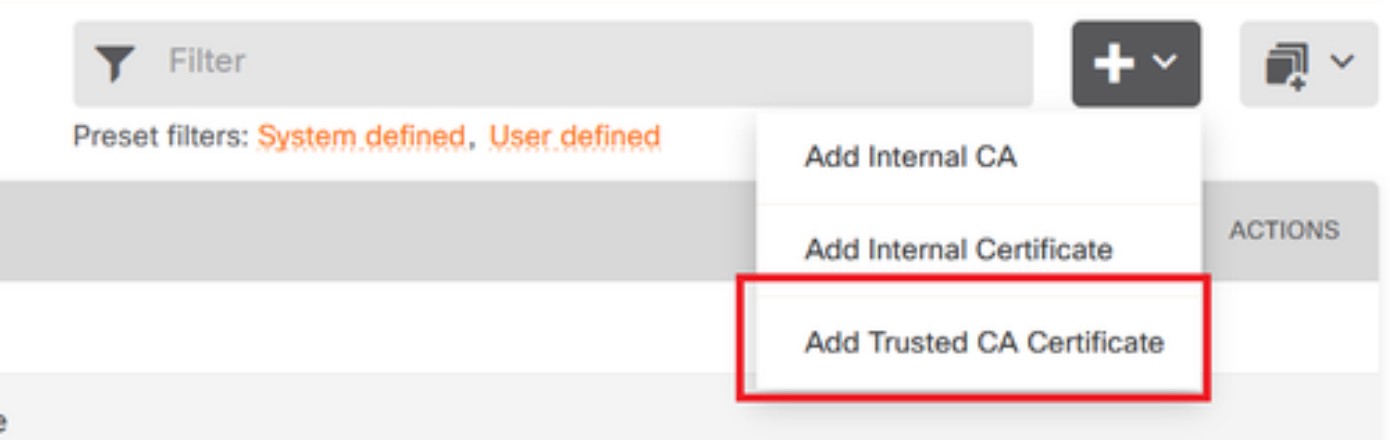

2. Enter in the trustpoint name you prefer and upload only the Identity certificate from the IdP (not the PKCS#12 file)

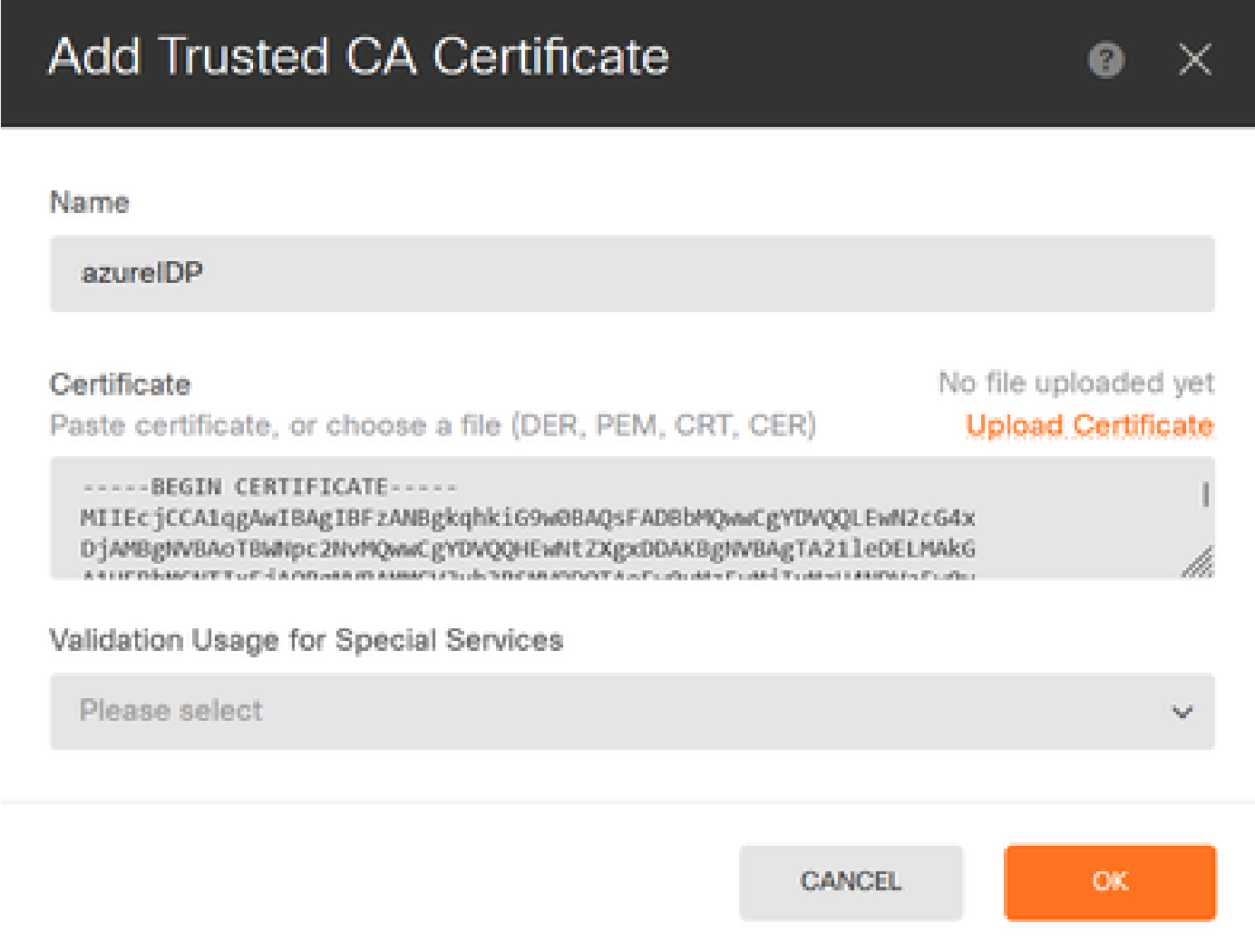

3. Set the new certificate in the SAML object and deploy the changes.

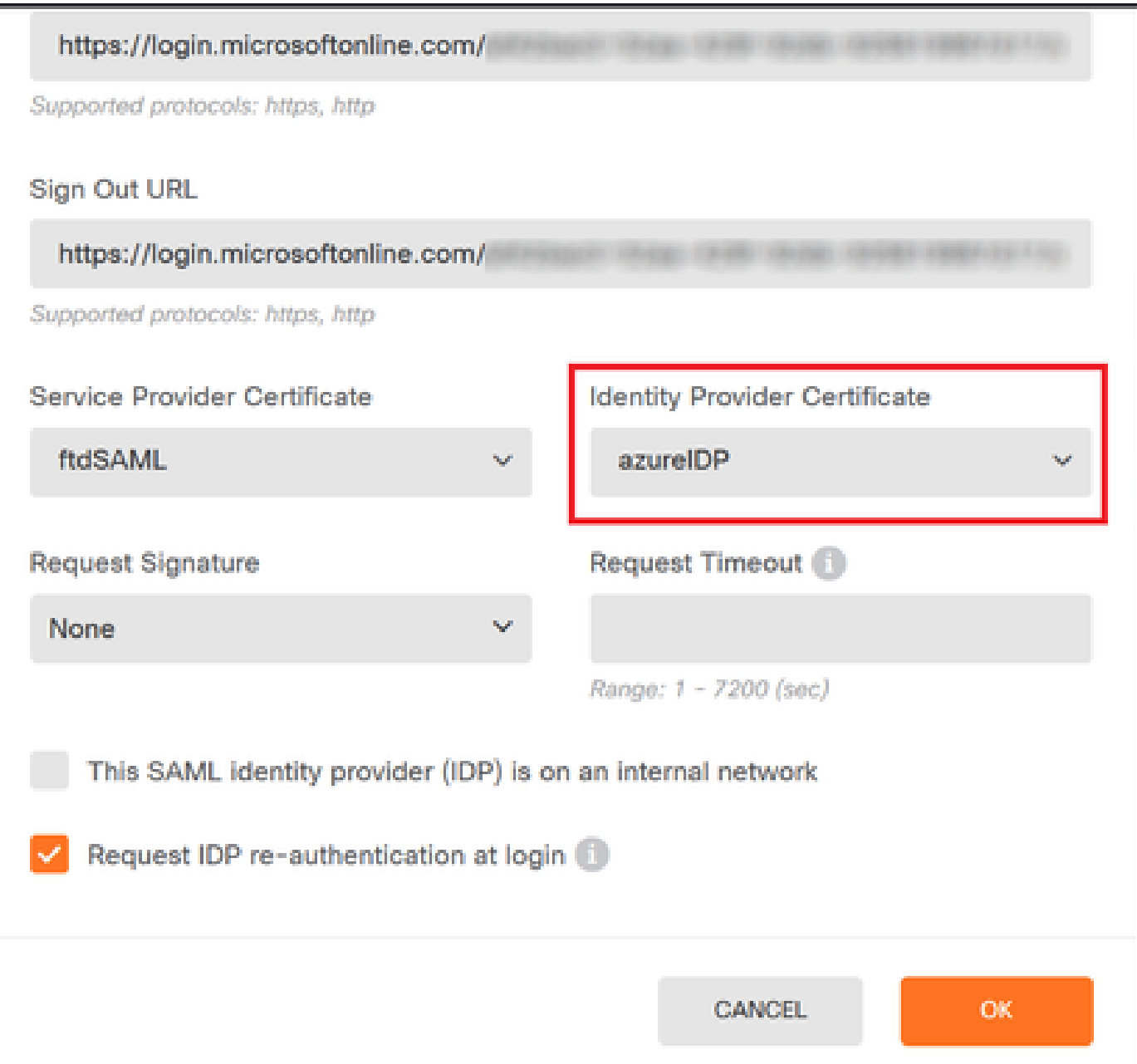

## <span id="page-8-0"></span> **Verify**

Run the **show saml metadata <trustpoint name>** command to ensure the metadata is available from the FTD CLI:

<#root> firepower# **show saml metadata azure** SP Metadata ----------- <?xml version="1.0" encoding="UTF-8" standalone="yes"?> <EntityDescriptor entityID="https:[...omitted...]/saml/sp/metadata/azure" xmlns="urn:oasis:names:tc:SAML:2.0:metadata"> <SPSSODescriptor AuthnRequestsSigned="false" WantAssertionsSigned="true"

```
protocolSupportEnumeration="urn:oasis:names:tc:SAML:2.0:protocol"> 
<KeyDescriptor use="signing"> 
<ds:KeyInfo xmlns:ds="http://www.w3.org/2000/09/xmldsig#"> 
<ds:X509Data> 
<ds:X509Certificate>
MIIDbzCCAlegAwIBAgIBDDANBgkqhkiG9w0BAQwFADBbMQwwCgYDVQQLEwN2cG4x 
...omitted...
HGaq+/IfNKKqkhgT6q4egqMHiA== 
</ds:X509Certificate> 
</ds:X509Data> 
</ds:KeyInfo> 
</KeyDescriptor> 
<AssertionConsumerService index="0" isDefault="true" Binding="urn:oasis:names:tc:SAML:2.0:bindings:HTTP-
POST" Location="https://[...omitted...]/+CSCOE+/saml/sp/acs?tgname=azure" /> 
<SingleLogoutService Binding="urn:oasis:names:tc:SAML:2.0:bindings:HTTP-Redirect" 
Location="https://[...omitted...]/+CSCOE+/saml/sp/logout"/><SingleLogoutService 
Binding="urn:oasis:names:tc:SAML:2.0:bindings:HTTP-POST" 
Location="https://[...omitted...]/+CSCOE+/saml/sp/logout"/></SPSSODescriptor> 
</EntityDescriptor> 
IdP Metadata 
------------ 
<?xml version="1.0" encoding="UTF-8" standalone="yes"?> 
<EntityDescriptor entityID="https://sts.windows.net/af42[...omitted...]d17/" 
xmlns="urn:oasis:names:tc:SAML:2.0:metadata"> 
<IdPSSODescriptor protocolSupportEnumeration="urn:oasis:names:tc:SAML:2.0:protocol"> 
<KeyDescriptor use="signing"> 
<ds:KeyInfo xmlns:ds="http://www.w3.org/2000/09/xmldsig#"> 
<ds:X509Data> 
<ds:X509Certificate>
MIIEcjCCA1qgAwIBAgIBFzANBgkqhkiG9w0BAQsFADBbMQwwCgYDVQQLEwN2cG4x 
[...omitted...]
3Zmzsc5faZ8dMXO+1ofQVvMaPifcZZFoM7oB09RK2PaMwIAV+Mw= 
</ds:X509Certificate> 
</ds:X509Data> 
</ds:KeyInfo> 
</KeyDescriptor> 
<SingleSignOnService Binding="urn:oasis:names:tc:SAML:2.0:bindings:HTTP-Redirect" 
Location="https://login.microsoftonline.com/[...omitted...]/saml2" /> 
<SingleLogoutService Binding="urn:oasis:names:tc:SAML:2.0:bindings:HTTP-Redirect" 
Location="https://login.microsoftonline.com/[...omitted...]/saml2" /> 
<SingleLogoutService Binding="urn:oasis:names:tc:SAML:2.0:bindings:HTTP-POST" 
Location="https://login.microsoftonline.com/[...omitted...]/saml2" /> 
</IdPSSODescriptor> </EntityDescriptor>
```